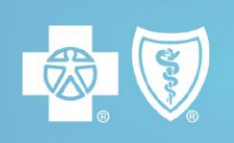

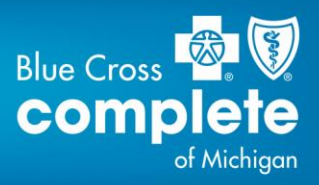

## **Instructions for Scheduling Transportation Online**

Go to Step 1 to set up your online account.

Go to Step 2 if you have already set up your online account and want to schedule transportation.

## **1. Set up your online account.**

- Go to [member.logisticare.com\\*](https://member.logisticare.com/).
- Click the green *Log In / Register* tab.
- Click *Create My Account.*
- Complete the fields to pre-register, then click *Continue.*
- You'll receive an email from LogistiCare. Click on the link provided.
- Complete the fields to verify your member information.
- Click *Find Member* and follow the instructions to finish setting up your account.

## **2. To schedule transportation online, go to [member.logisticare.com\\*](https://member.logisticare.com/)**

- Click the green *Log In / Register* tab.
- Sign in with your email and password, then click *Log In.*

Make sure you keep both your reservation number and your confirmation number. You should receive your confirmation number within 24 hours.

## *Same-day scheduling isn't available online.*

*\*Blue Cross Complete of Michigan does not control this website or endorse its general content.*